# invitrogen Countess<sup>"</sup>3  $\ddot{\ddot{\bf s}}$ **Automated Cell Counter** Quick referenceCat. No. AMQAX2000/AMQAF2000 | Pub. Part No. 100097266 | Pub. No. MAN0019513 | Rev. A.0

### Gather your materials

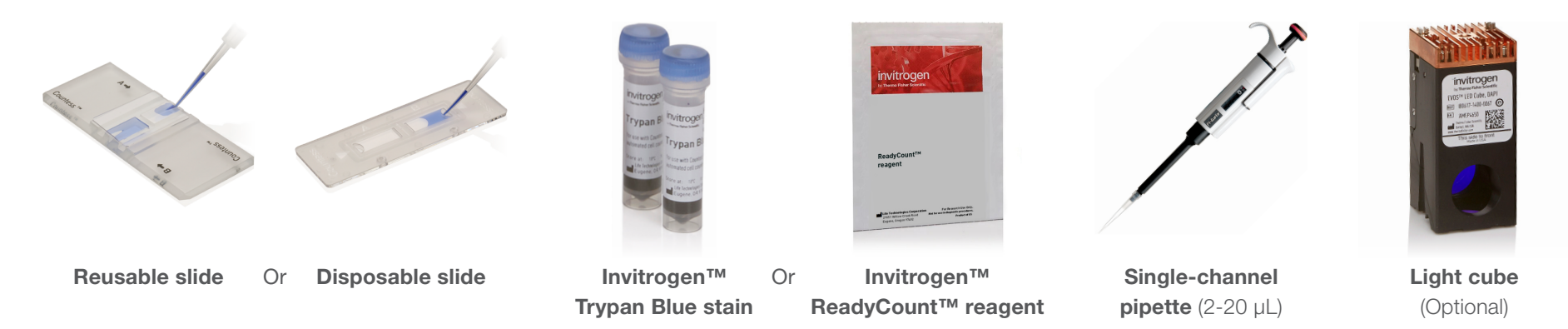

#### Limited product warranty

Life Technologies Corporation and/or its affiliate(s) warrant their products as set forth in the Life Technologies' General Terms and Conditions of Sale found on Life Technologies' website at www.thermofisher.com/us/en/home/global/terms-and-conditions.html. If you have any questions, please contact Life Technologies at www.thermofisher.com/support. The information in this document is subject to change without notice. DISCLAIMER: TO THE EXTENT ALLOWED BY LAW, THERMO FISHER SCIENTIFIC AND/OR ITS AFFILIATE(S) WILL NOT BE LIABLE FOR SPECIAL, INCIDENTAL, INDIRECT, PUNITIVE, MULTIPLE OR CONSEQUENTIAL DAMAGES IN CONNECTION WITH OR ARISING FROM THIS DOCUMENT, INCLUDING YOUR USE OF IT. Important Licensing Information: These products may be covered by one or more Limited Use Label Licenses. By use of these products, you accept the terms and conditions of all applicable Limited Use Label Licenses.

Manufacturer:

Life Technologies Holdings Pte Ltd | Block 33 | Marsiling Industrial Estate Road 3 | #07-06, Singapore 739256

#### Find out more at **thermofisher.com/countess**

For Research Use Only. Not for use in diagnostic procedures.  $\oslash$  2020 Thermo Fisher Scientific Inc. All rights reserved. All trademarks are the property of Thermo Fisher Scientific and its subsidiaries unless otherwise specified.

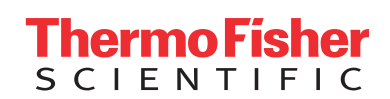

## **Countess 3**

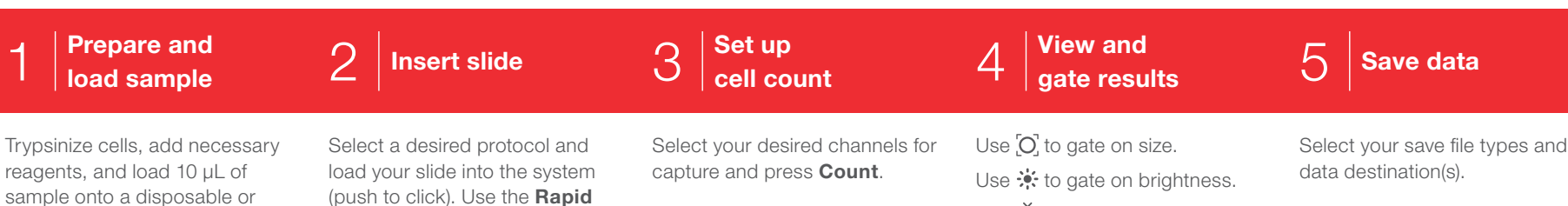

### Speed up your workflow Focus View your results

reusable slide.

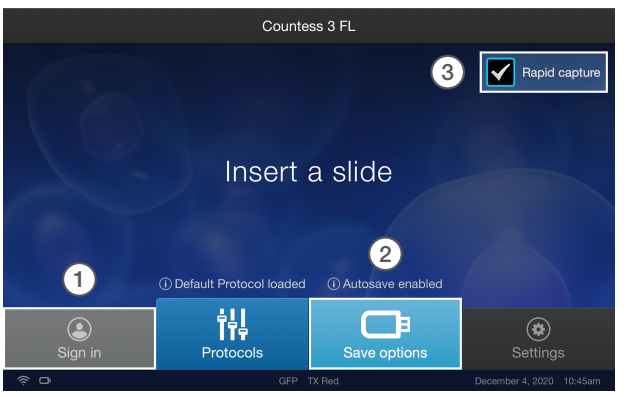

- (1) Select **Sign in** to link your Connect account to your Invitrogen ™ Countess ™ 3 Automated Cell Counter.
- 2) Select **Save options** from the Countess 3 system home screen to access autosave.
- 3) Select **Rapid capture** to bypass image setup and quickly count your slide.

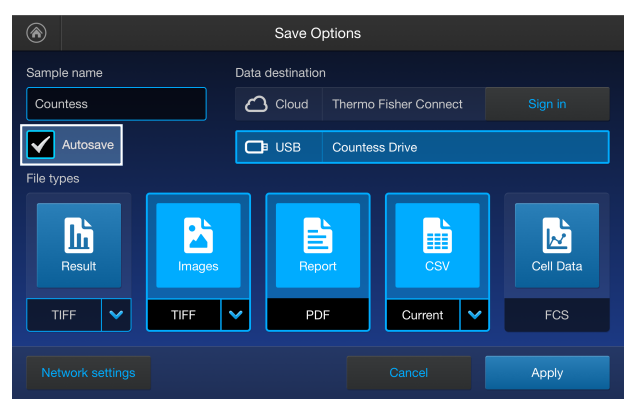

Check **Autosave** to enable saving automatically after a count is run.

Capture option to bypass step 3.

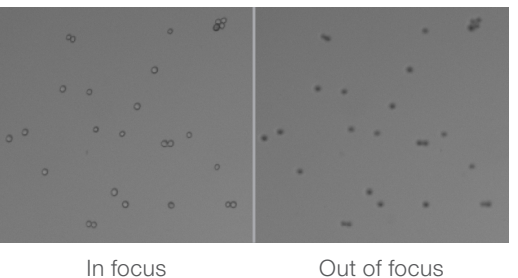

## Saturated pixels

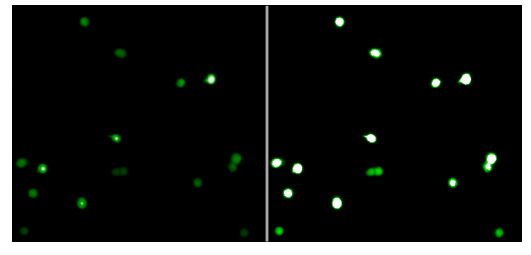

- 
- Correct lighting Oversaturated lighting

### Cell information

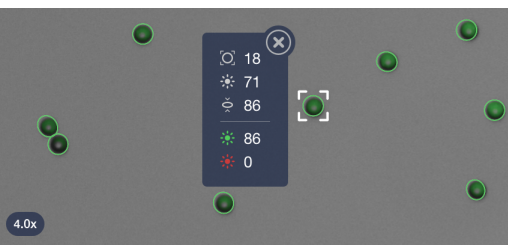

Pinch to zoom in on your cell of interest. After counting, tap on a cell to see its measurements.

Use  $\leftrightarrow$  to gate on circularity.

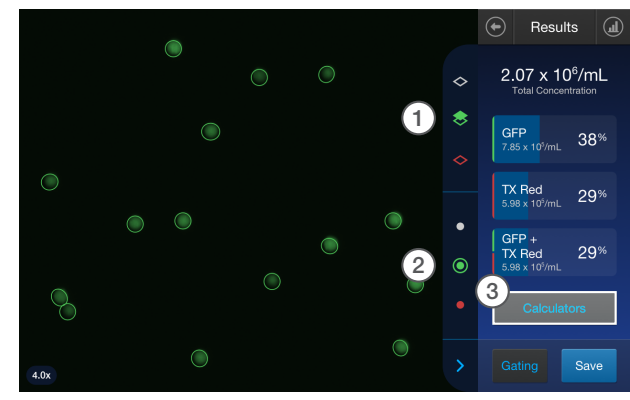

- $(1)$  Use  $\leftrightarrow$  to turn the channel layers on and off.
- 2) Use  $\left( \bullet \right)$  to turn the cell contours on and off.
- 3) Select **Calculators** to apply pre-dilution and cell splitting calculations to your sample.

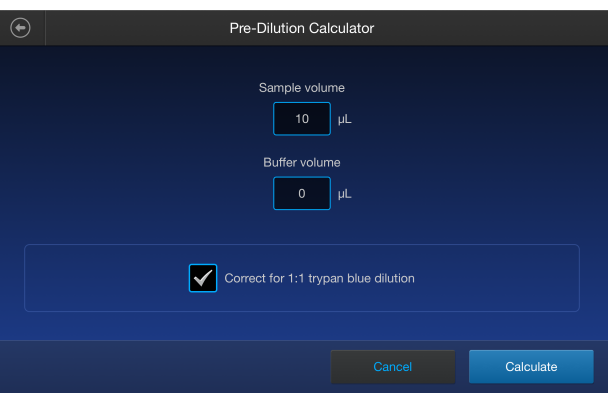

Select Pre-Dilution to apply dilution that was added to your sample before counting.

Select **Cell Splitting** to assist you in replating your desired concentration of cells.